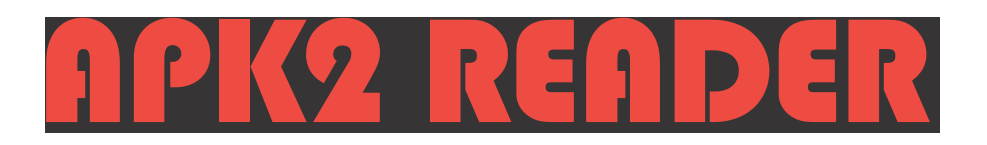

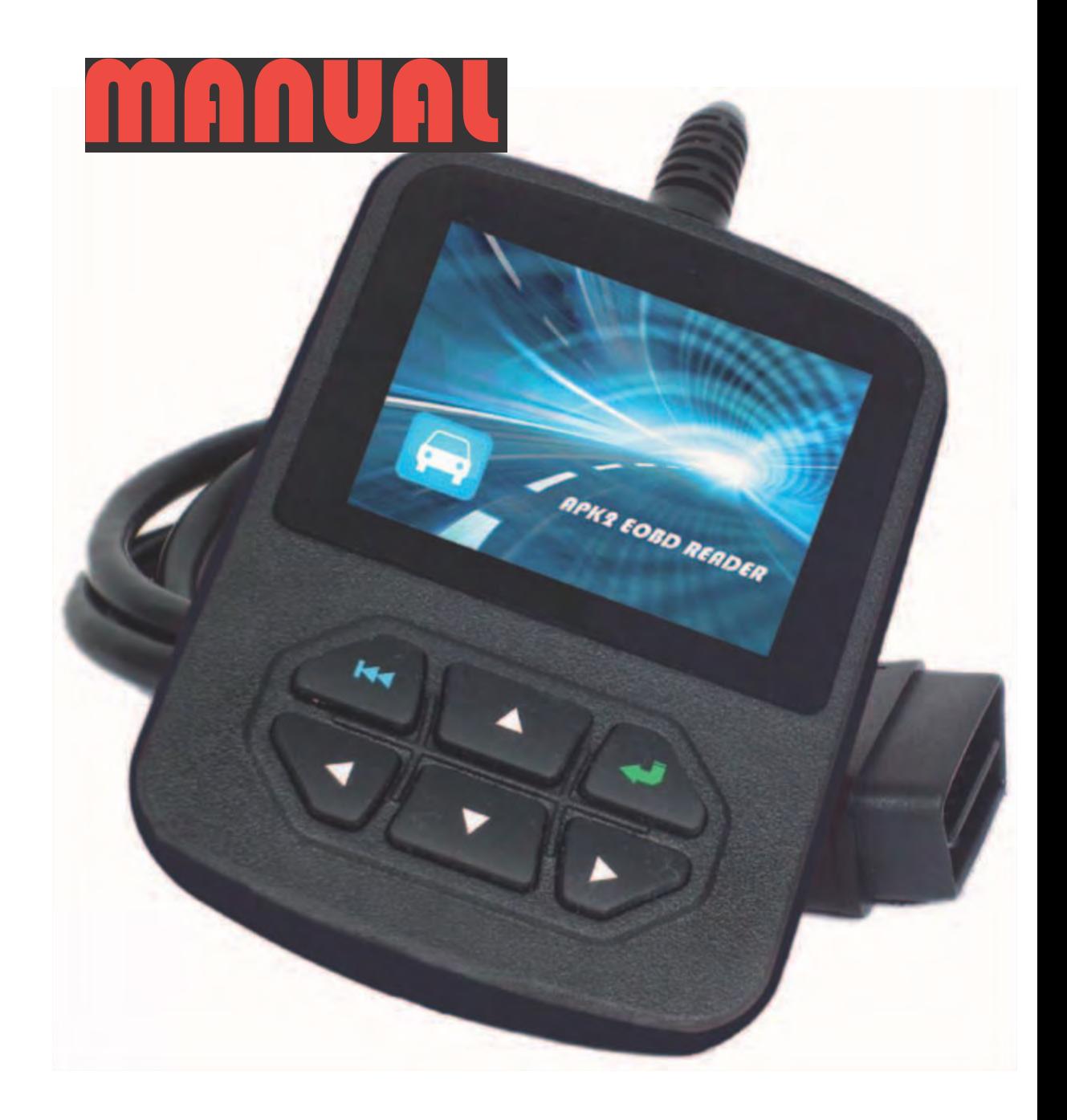

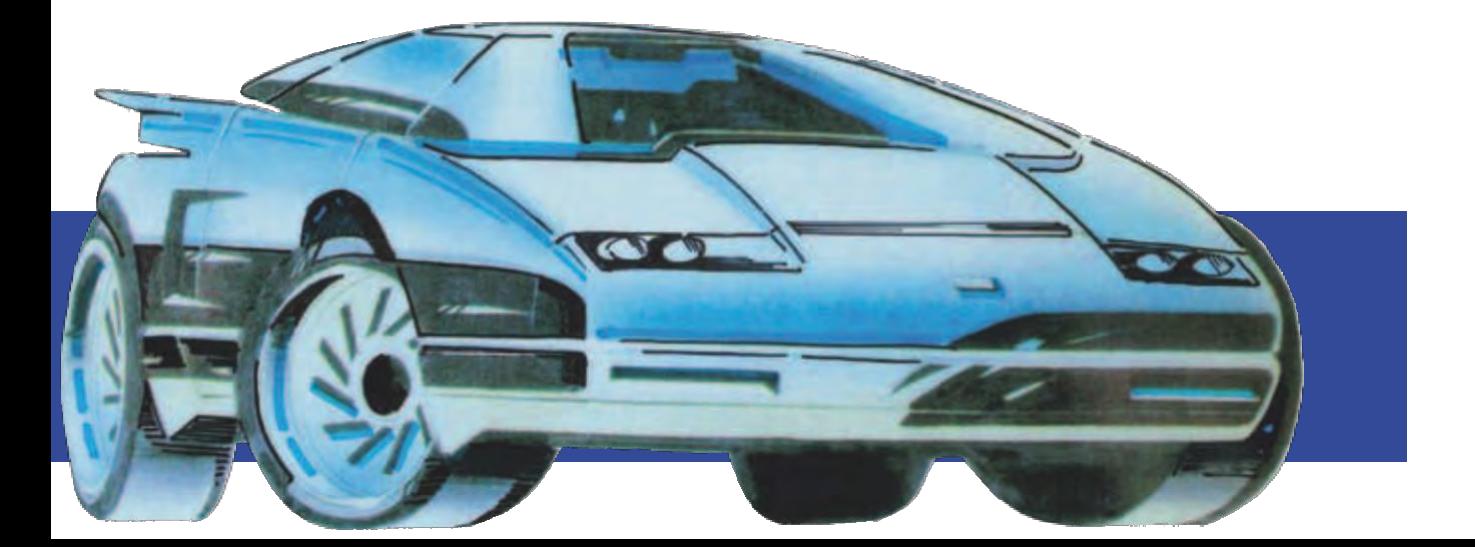

# **Inhoudsopgave**

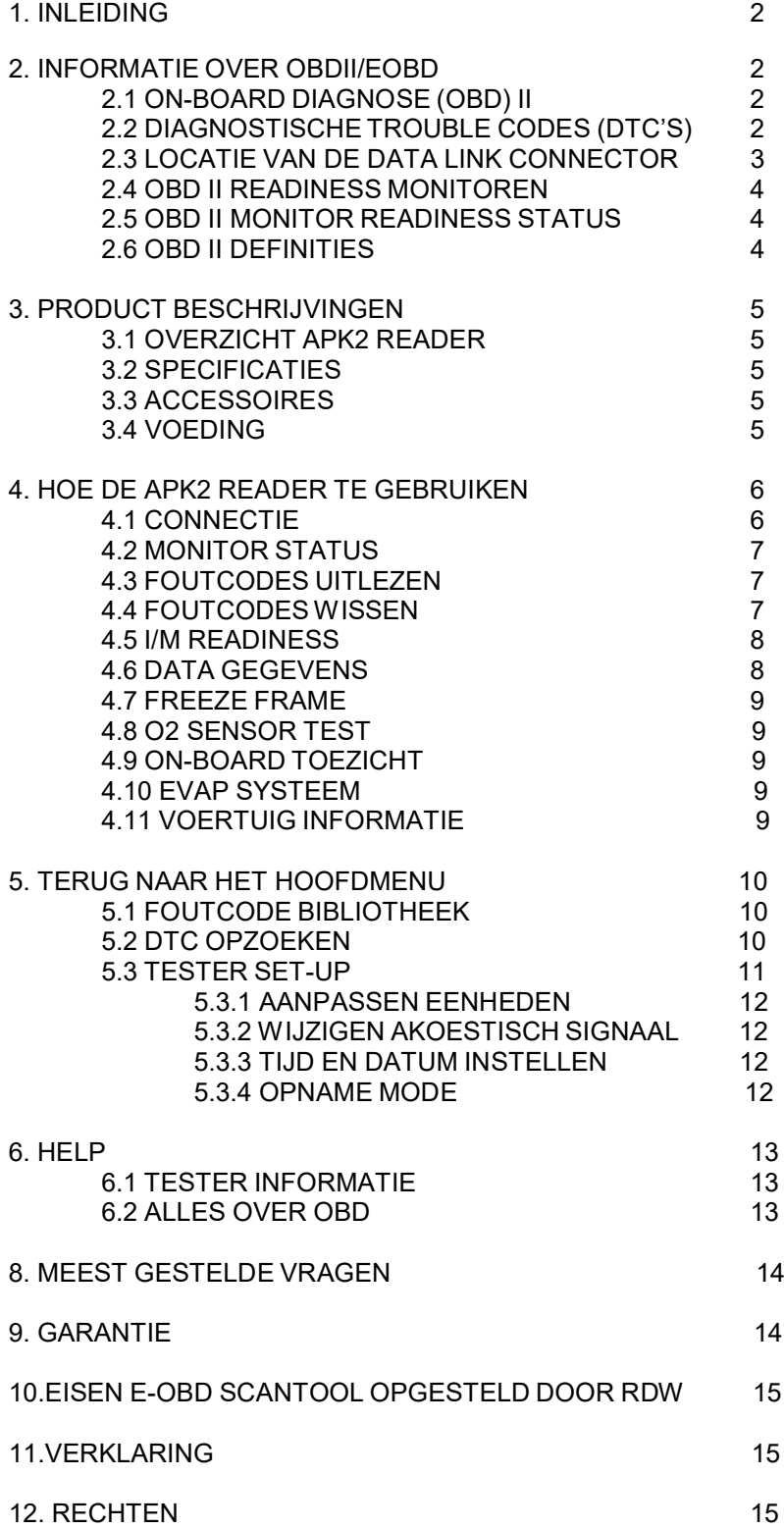

## **1. Inleiding**

De APK2 Reader verandert de wereld van de portable Automotive Diagnose. Het is zowel een code scanner als een E-OBD scantool die gebruikt mag worden voor APK2 keuringen. De APK2 Reader is het eerste full color, 4 PID grafische code scanner op de markt. De APK2 Reader neemt 2 data frames per seconde op en kan meer dan 29 data files tonen en opslaan en dit gedurende meer dan 8 uur! De APK2 Reader is ook zeer gebruiksvriendelijk. Met de ingebouwde helpmenu's en foutcode definities is diagnose en reparatie nu makkelijker dan ooit!

Deze APK2 Reader beschikt ook over de volgende "speciale testen": EVAP, 02 Sensor, I/M Readiness, MIL Status, VIN Informatie, en On-board monitor testen en nog veel meer.

De APK2 Reader voldoet volledig aan de eisen van de RDW t.b.v. APK2 keuringen wetgeving die geldig is vanaf april 2012.

De APK2 Reader herkent de volgende protocollen:

- J1850 VPW
- J1850PWM
- ISO15765-4 CAN (11bit)
- ISO15765-4 CAN (29bit)
- ISO14230-4 KWP
- ISO14230-4 KWP (5BPS)
- ISO9141-2

Is voorzien van een CE keur en 16 polige J1962 OBD connector

#### Let op:

APK2 Reader kan automatisch resetten, wanneer de tester gestoord wordt door sterke, statische elektriciteit. Dit is een normale reactie.

## **2. Informatie over OBDII/EOBD**

### **2.1 On-Board Diagnose (OBD) II**

De eerste generatie On-Board Diagnose (OBD I) werd ingevoerd in 1988 om emissie beperkende componenten te controleren. Met een verbeterde technologie werd een nieuw Diagnose systeem ontwikkeld. Deze tweede generatie heet "OBD II".

OBDII en E-OBD is ontworpen om de uitlaatsystemen en motor componenten te controleren door deze continue of periodiek te testen en onder specifieke voertuigcondities. Bij de detectie van een emissie gerelateerd probleem gaat er een waarschuwingslampje (MIL) branden op het instrumentenpaneel. De bestuurder krijgt dan de meldingen "Check Engine" of "Service Engine Soon". Het systeem slaat ook belangrijke informatie op over de gevonden storing, zodat een monteur het probleem precies kan opsporen en oplossen.

Drie belangrijke informatie bronnen zijn:

- Malfunction Indicator Light (MIL) 'aan' of 'uit'
- Opgeslagen Diagnostische Trouble Codes (DTC's) of te wel foutcode(s)
- Readiness Monitor status

### **2.2 Diagnostische Trouble Codes (DTC's)**

E-OBD Diagnostische Trouble Codes, of foutcodes, worden opgeslagen door het on-board computer diagnose systeem (ECU) naar aanleiding van een probleem in het voertuig. Deze foutcodes herkennen een bepaald probleemgebied. Ze geven aan waar de fout zich wellicht voordoet. E-OBD foutcodes kennen 5 alfanumerieke karakters. Het eerste karakter, een letter, verwijst naar het systeem dat de code genereert. Het tweede karakter, een cijfer, 0-3; de andere drie karakters, 0-9 of A-F geven aanvullende informatie over de oorsprong van de DTC en de condities van de storing. Hieronder een voorbeeld ter illustratie:

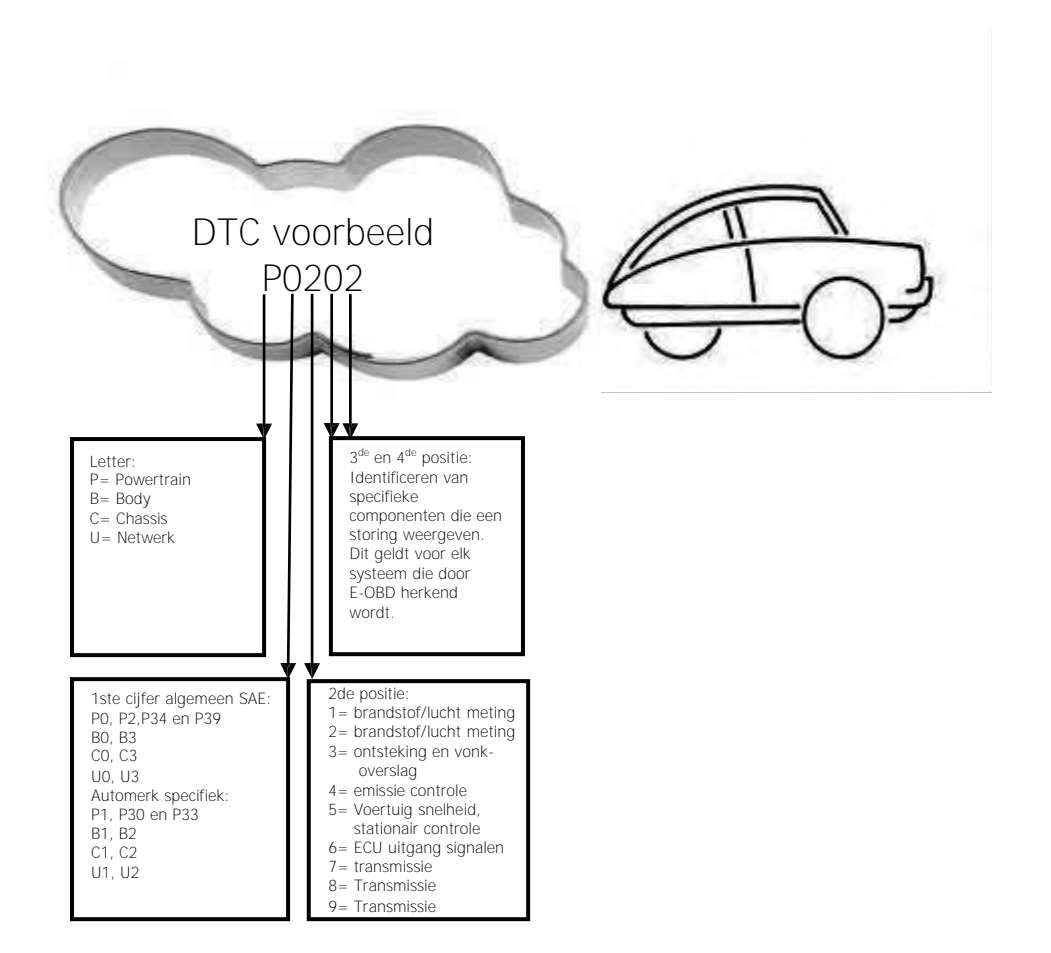

## **2.3 Locatie van de Data Link Connector (DLC)**

De DLC (Data Link Connector of Diagnostic Link Connector) is een standaard 16-polige OBD J1962 connector. Alle voertuigen die voldoen aan de E-OBD norm, moeten uitgevoerd zijn met deze connector. Deze verbindt de tester met de on-board computer. De DLC bevindt zich meestal onder het dashboard aan de bestuurderskant ongeveer 30 cm van het centrum van het instrumentenpaneel.

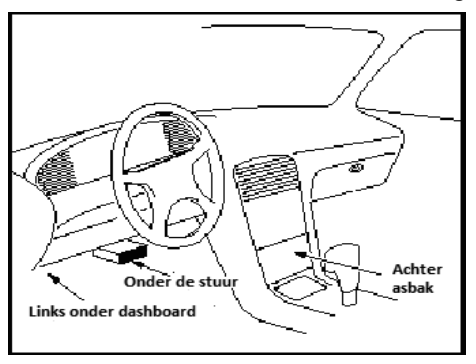

Als de Data Link Connector niet onder het dashboard zit, geeft een sticker aan waar deze wel zit. Bij sommige Aziatische en Europese auto's zit de DLC achter de asbak. Er zijn Aziatische automerken die nog gebruik maken van een tweede automerk specifieke OBDI aansluiting onder de motorkap. Deze mag niet gebruikt worden voor E-OBD.

Als u de DLC niet kunt vinden, kijk dan in de handleiding van de auto.

### **2.4 E-OBD Readiness Monitoren**

## **2.4 E-0OBD Readiness Monitoren**

Een belangrijk deel van een E-OBD systeem vormen de Readiness Monitoren. Deze geven aan of alle emissie componenten beoordeeld zijn door het E-OBD systeem. Ze voeren periodieke testen op specifieke systemen en componenten uit en zorgen ervoor dat deze binnen toegestane grenzen werken.

Niet alle monitoren worden ondersteund in alle voertuigen; het exacte aantal monitoren in ieder voertuig hangt af van het motortype benzine of andere brandstoffen, en de emissie aanpak van de autofabrikant.

Continue Monitoren - Sommige voertuig componenten of systemen worden continu getest door het E-OBD systeem, terwijl andere alleen onder specifiek voertuig condities worden getest. De volgende, continu gemonitoorde componenten zijn steeds "Ready":

- 1. Vonkoverslag
- 2. Brandstofsysteem
- 3. Comprehensive Components (CCM)

Als het voertuig rijdt, checkt het E-OBD systeem continue de genoemde componenten en monitoort de belangrijkste sensoren en actuatoren.Deze componenten zijn:

- 1) EGR systeem
- 2) O2 sensoren
- 3) Katalysator
- 4) EVAP systeem (koolfilter)
- 5) Verwarmde O2 sensor
- 6) Secundaire lucht injectie
- 7) Verwarmde katalysator
- 8) A/C systeem

#### **2.5 E-OBD Monitor Readiness Status**

Het E-OBD systeem moet aangeven of het PCM's monitor systeem klaar is met het testen van iedere component. Geteste componenten krijgen de melding "Ready" of "Compleet". Zo kunnen inspecteurs vaststellen of het OBD II systeem alle componenten en/of systemen getest heeft.

De Powertrain stuurmodule (PCM) geeft: "Ready" of "Compleet" aan, nadat een rij cyclus is uitgevoerd. Deze cyclus verschilt per monitor. Als een monitor "Ready" of "Compleet" geeft, blijft deze in deze toestand. Een aantal factoren o.a. het wissen van diagnostische foutcodes (DTC's) of een losgekoppelde negatieve accu pool, kan resulteren in de melding "Not Ready".

Omdat de drie continue monitors constant aan het testen zijn, geven deze steeds "Ready" aan. Als het testen van een niet continue monitor niet voltooid is, is de monitor status "Niet Compleet" of "Not Ready."

Om een goed resultaat te behalen moet het voertuig onder verschillende en normale omstandigheden getest worden. Denk bijvoorbeeld aan rijden in de stad, op de snelweg, en minstens een nacht niet rijden.

#### **2.6 E-OBD Definities**

 Powertrain Stuurmodule (PCM) – E-OBD term voor de on-board computer die motor en aandrijflaan aanstuurt.

 Malfunction Indicator Light (MIL) is het waarschuwingslampje op het instrumentenpaneel. Het waarschuwt de bestuurder en/of de monteur dat er een probleem is met een of meer voertuigsystemen. Als het MIL blijft branden, is er een probleem ontdekt en moet het voertuig nagekeken worden. Onder bepaalde condities gaat het dashboard lampje knipperen. Dit wijst op een ernstig probleem. Het on-board diagnose systeem kan MIL niet uitzetten, totdat de noodzakelijke reparaties verricht zijn of de omstandigheid niet meer bestaat en de foutcodes zijn gelezen en gewist.

DTC - Diagnostische Trouble Codes (DTC) weergave van welke compont(en) van het emissie systeem niet of slecht functioneert.

- Enabling Conditions Dit zijn specifieke condities, waaraan voldaan moet zijn voordat testen gedaan kunnen worden. Voor sommige monitoren moet eerst een "rij cyclus" zijn afgerond.
- E-OBD Rij Cyclus Een specifieke cyclus die voltooid moet zijn, voordat alle readiness monitoren de status "Ready" krijgen. Een rij cyclus moet soms uitgevoerd worden, nadat foutcodes gewist zijn uit het PCM geheugen. Rij cycli variëren, afhankelijk van het voertuig en de monitor die gereset moet worden.
- Freeze Frame Data Wanneer een emissie gerelateerde storing optreedt, geeft het E-OBD systeem niet alleen een code, maar maakt ook een snapshot van het voertuig parameters om het probleem te helpen diagnosticeren. Dit vormen de Freeze Frame Data, waaronder belangrijke motor parameters zoals motortoerental, voertuigsnelheid, luchtstroom, motorbelasting, brandstofdruk, fuel trim waarde, koeltemperatuur, ontstekingstijdstip, of closed loop status.
- Fuel Trim (FT) Feedback aanpassingen aan het brandstof schema.
	- o Short-term fuel trim heeft betrekking op dynamische of onmiddellijke aanpassingen.
	- o Long-term fuel trim heeft betrekking op meer geleidelijke aanpassingen aan het brandstof kalibratie schema.

## **3. Product beschrijvingen**

3.1 Overzicht APK2 Reader

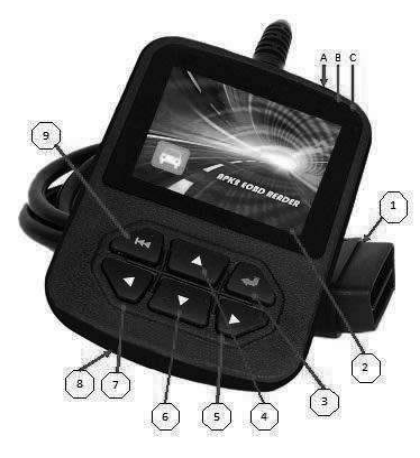

- 1. Kabel met OBD II CONNECTOR
- 2. LCD kleurenscherm
- 3. ENTER toets

5/7. RECHT/LINKS toetsen om de cursor naar recht of links te bewegen

4/6. OMHOOG/OMLAAG toetsen om de cursor omhoog of omlaag te bewegen

- 8. USB POORT voor eventueel software update
- 9. EXIT Toets
- A= ROOD LED INDICATIE LAMPJE licht op als een DTC is geconstateerd
- B= GEEL LED INDICATOR LAMPJE licht op als een DTC niet bekend is
- C= GROEN LED INDICATIE LAMPJE licht op als er geen DTC is

### **3.2 Specificaties**

Technische gegevens:

- 1. Scherm: 2.8" TFT 262K kleurenscherm
- 2. Bereik ingangsspanning: 8~32 V
- 3. Werkstroom: < 100 mA bij 12 V
- 4. Stroomverbruik: < 1.2 W
- 5. Gebruikstemperatuur: 0°C ~ 50°C
- 6. Opslagtemperatuur: -20°C ~ 70°C @ RH60%
- 7. Afmetingen: 121\*82\*26 mm LxBxH
- 8. Gewicht : < 500 g

### **3.3 Accessoires:**

- Gebruikershandleiding over werking van de tester
- USB kabel Connector met een computer voor een upgrade

### **3.4 Voeding:**

De APK2 Reader krijgt voeding via de Data Link Connector (DLC).

### **4. Hoe de APK2 Reader te gebruiken:**

## *Waarschuwing: test apparatuur NIET aan/ontkoppelen met contact aan of draaiende motor.*

### **4.1 Connectie:**

- Vind DLC in het voertuig.
- Plug de connector van E-OBD kabel in de DLC en zet contact aan maar start de motor niet.

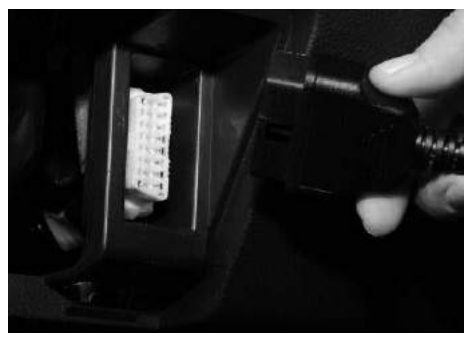

Binnen een aantal seconden verschijnt het volgende in beeld:

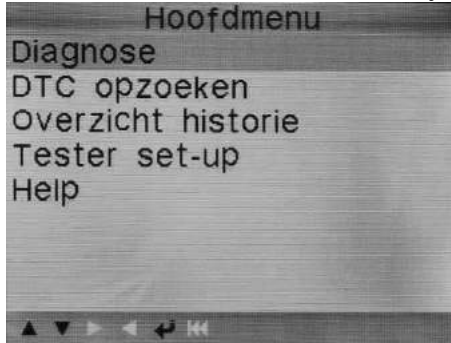

Om direct te gaan naar het uitlezen van E-OBD informatie, kies "Diagnose" in het hoofdmenu en druk op  $[\mathcal{F}]$  om verder te gaan. Het scherm ziet er dan als volgt uit:

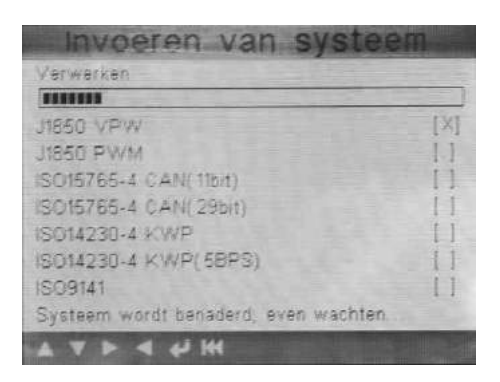

De APK2 Reader start direct met het scannen naar het juiste E-OBD protocol. AIs deze is gevonden, dan verschijnt direct het volgende beeld:

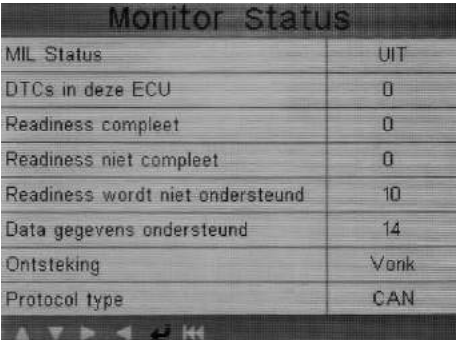

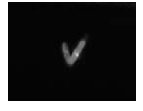

#### **Belangrijk:**

Zijn er geen E-OBD foutcodes, dan wordt dit direct zichtbaar gemaakt met een groen vinkje rechts boven op de display.

© AA-Equipment BV Helmond. 6

#### **4.2 Monitor Status.**

De monitor status is een totaal overzicht van de meest belangrijke E-OBD informatie. Aan de hand van dit overzicht is men klaar of er moet nog een aanvullende emissie test worden uitgevoerd.

Druk op  $[\mathcal{F}]$  om verder te gaan naar het diagnose menu. Het scherm ziet er als volgt uit:

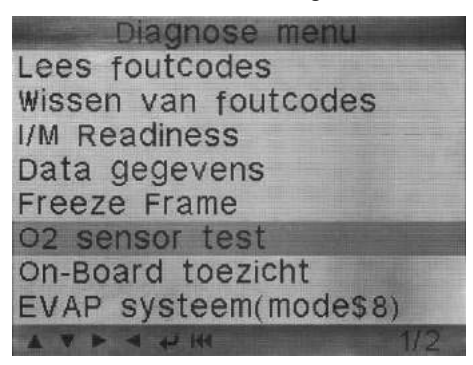

#### **4.3 Foutcodes uitlezen.**

Voor het uitlezen van DTC, kies "Lees foutcodes" en druk  $[\mathcal{F}]$  om te bevestigen.

Er schijnt ook een helpfile ter ondersteuning. Het scherm ziet er dan als volgt uit:

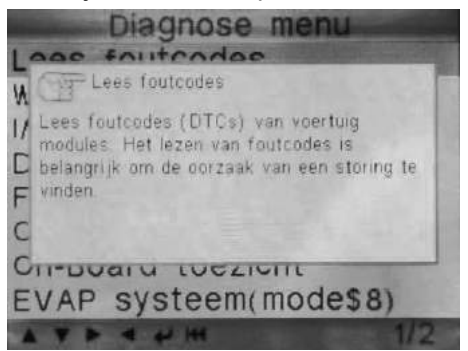

Volgens de E-OBD wetgeving moeten foutcodes uitgelezen worden onder Modes 03 en 07. De mogelijkheid bestaat ook om de permanente foutcodes uit te lezen. Het scherm ziet er als volgt uit:

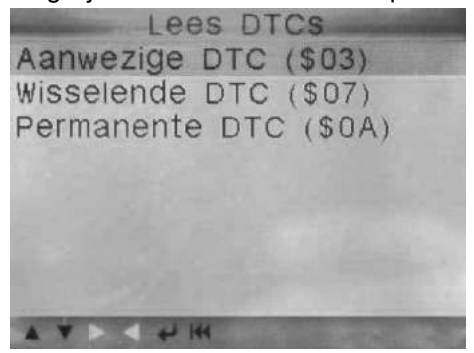

### **4.4 Wissen van foutcodes.**

Voor het wissen van foutcodes, kies Wissen van foutcodes en druk op  $\lbrack \mathcal{A} \rbrack$  en de foutcodes die uitgelezen zijn worden dan gewist. Om te controleren of alle foutcodes zijn gewist is het raadzaam om alsnog de foutcode uit te lezen. Zie 4.3

Druk op  $\Box$  of  $\Box$  om van regel te veranderen.

### **4.5 I/M Readiness.**

Het E-OBD syteem voert tijdens de Readiness test een aantal interne controles uit op milieu gerelateerde onderdelen. Het scherm ziet er als volgt uit:

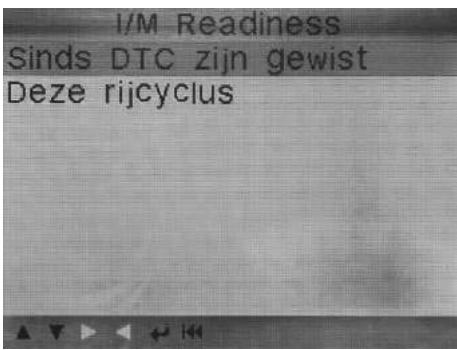

Kies: "Sinds DTC zijn gewist" of "Deze rijcyclus" en druk op [ $\mathcal{F}$ ]. Het scherm ziet er als volgt uit:

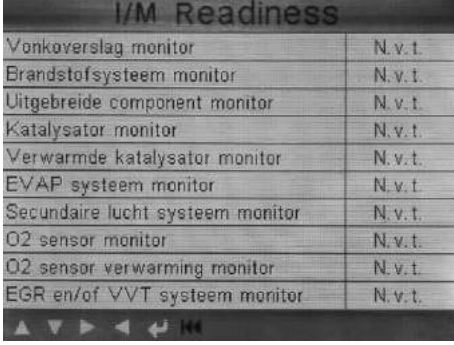

- I/M readiness wordt verdeeld onder:
- Readiness compleet
- Readiness niet compleet
- Readiness niet ondersteund

De aantal Readiness systemen is afhankelijk van motortype en daardoor hoeven niet alle Readinessen ondersteunt te worden. Het aantal geeft aan wat wel of niet ondersteunt wordt.

#### **4.6 Data gegevens:**

Om de componenten en meetwaardes in beeld te zien, kies "Data gegevens" druk op  $\lbrack \mathcal{C} \rbrack$ .Het scherm ziet er als volgt uit:

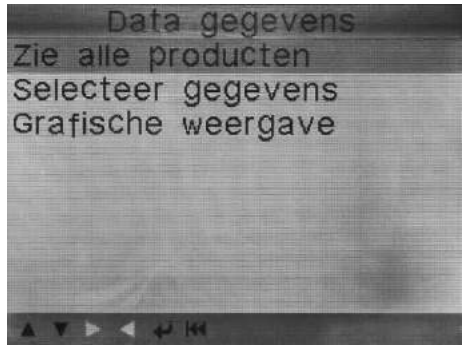

De componenten en meetwaardes kunnen getoond worden:

- Zie alle producten. Geen vrije instelling
- Selecteer gegevens. Componenten of gegevens weergeven volgens eigen inzicht
- Grafische weergave. Component(en) of gegevens selecteren in grafisch omgeving.

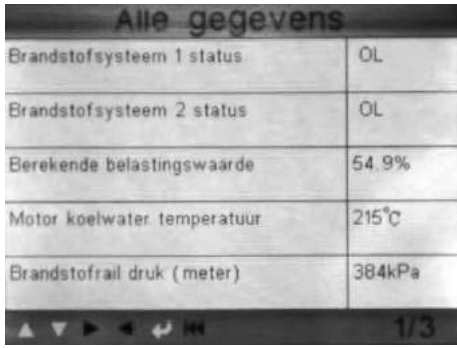

104 min 52 **DECT=94C** 

Alle of geselecteerde gegevens **In grafische omgeving.** In grafische omgeving.

### **4.7 Freeze Frame.**

Als er een E-OBD foutcode(s) is geconstateerd, wordt in Freeze frame de status of omstandigheid weergegeven van het voertuig toen de betreffende foutcode werd opgeslagen. Opgeslagen wordt o.a.:

- Het toerental
- Snelheid
- Open of closed loop Lambda regeling
- Aantal gereden km met een actieve foutcode
- Enz.

#### **4.8 O2 sensor test.**

Ophalen en weergeven van de O2 sensoren en testresultaten.

Voor een test, kies "O2 sensor test" en druk  $\lceil \mathcal{F} \rceil$  om te bevestigen.

### **4.9 On-Board toezicht.**

Voor een test, kies "On-board toezicht" en druk  $[ $\mathcal{F}$ ]$  om te bevestigen. Let wel: niet alle systemen ondersteunen deze mogelijkheid

### **4.10 EVAP systeem.**

Via de APK2 Reader is het mogelijk om een EVAP of koolfiter systeem lektest uit te voeren.

Voor een lektest, kies "EVAP systeem" en druk  $[ $\sqrt[4]{2}$  om te bevestigen.$ Let wel: niet alle systemen ondersteunen deze mogelijkheid

### **4.11 Voertuig informatie.**

De mogelijkheid bestaat om het voertuig identificatienummer (VIN) code, kalibratie identificatie (CID) code of kalibratie verificatienummer (CVN) uit te lezen.

Kies "Voertuig informatie" en druk  $[\mathcal{F}]$  om te bevestigen. Let wel: niet alle systemen ondersteunen deze mogelijkheid

## **5. Terug naar het hoofdmenu:**

### **5.1 Foutcode bibliotheek.**

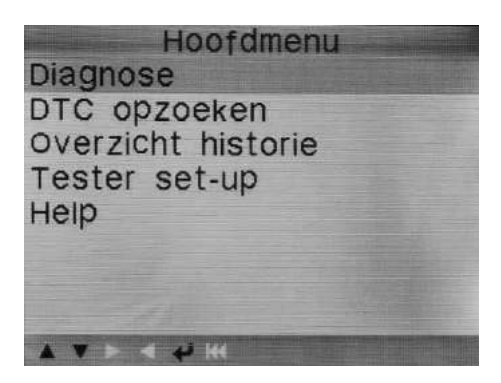

De APK2 Reader beschikt over een bibliotheek van meer dan 8.000 **niet** E-OBD gerelateerde foutcodes. Dit zijn o.a.:

- P1, P30 en P33 foutcodes
- B1, B2 foutcodes
- C1, C2 foutcodes
- U1, U2 foutcodes

#### **5.2 DTC opzoeken:**

Druk op een voorkeur [Q] of [D] en kies "DTC opzoeken" en druk op [ $\mathcal{F}$ ] ter bevestiging. Het scherm ziet er als volgt uit:

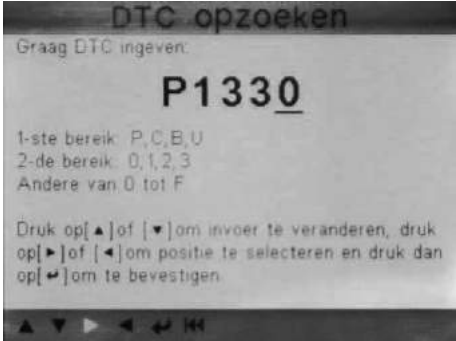

Met  $[\square]$  of  $[\square]$  kan er handmatig een foutcode worden ingegeven.

Als er een code ingegeven is, selecteer dan het automerk. Het scherm ziet er als volgt uit:

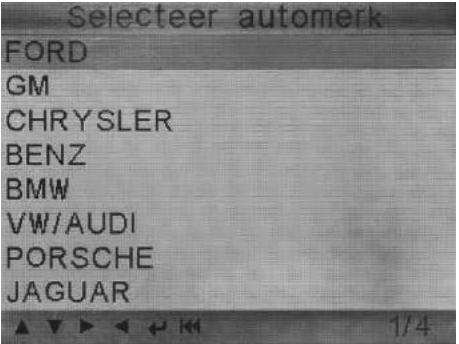

Als de foutcode is ingegeven en het juiste automerk is geselecteerd dan wordt de betekenis van de ingegeven foutcode weergegeven Het scherm ziet er dan als volgt uit:

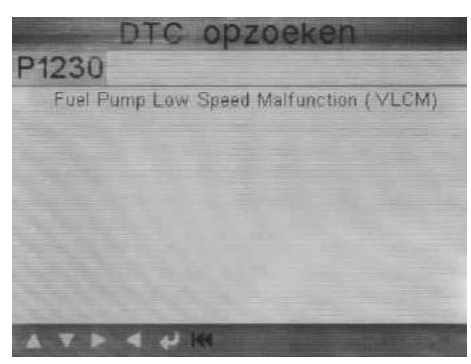

De mogelijkheid bestaat ook om de voertuigen die uitgelezen zijn vast te leggen in de historie. Let wel, de opname modus moet aan staan. Zie onderwerp 5.3.4.

Druk op een voorkeur [ $\square$ ] of [ $\square$ ] en kies "Overzicht historie" en druk op [ $\mathcal{F}$ ] ter bevestiging. Het scherm ziet er dan als volgt uit

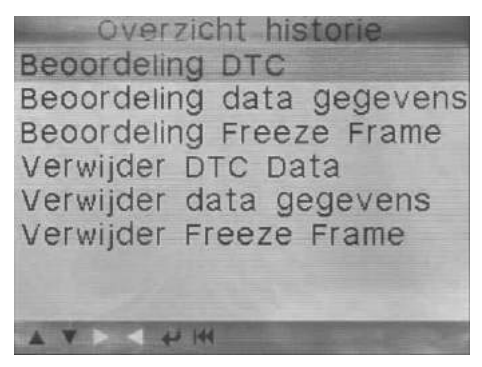

Druk op [ $\square$ ] of [ $\square$ ] om een keuze te maken en druk op [ $\mathcal{F}$ ] ter bevestiging.

### **5.3 Tester set-up.**

Hierbij is het mogelijk om instellingen naar eigen inzicht aan te passen.

Selecteer vanuit het hoofdmenu met [ $\square$ ] of [ $\square$ ] en kies "Tester set-up" en druk op [ $\mathcal F$ ] ter bevestiging. Het scherm ziet er dan als volgt uit

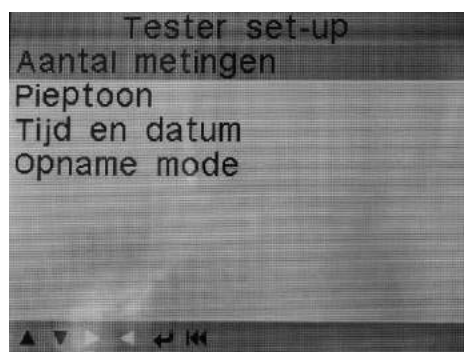

5.3.1 Aanpassen eenheden.

Om de eenheden aan te passen, kies "Aantal meting" en druk op [ $\mathcal{F}$ ]. Het scherm ziet er als volgt uit:

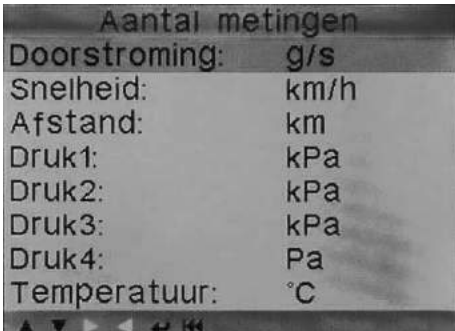

Selecteer vanuit dit menu met [❑] of [◘] datgene wat aangepast moet worden. En bevestig dit met  $[\mathcal{F}].$ 

## **5.3.2 Wijzigen akoestisch signaal.**

Voor aanpassing van akoestisch signaal, kies "Pieptoon" en selecteer "aan" of "uit" en bevestig dit met  $\lceil \mathcal{F} \rceil$ .

## **5.3.3 Tijd en datum instellen.**

Kies [Tijd en datum] en druk op  $[\mathcal{F}].$  Het scherm ziet er als volgt uit:

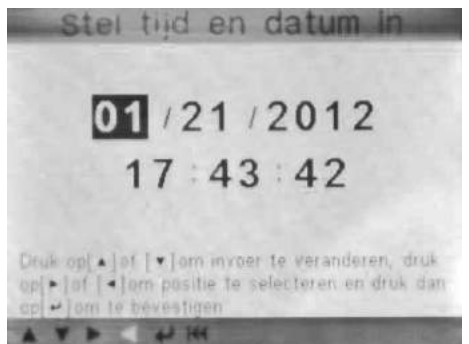

Druk op [ $\square$ ] of [ $\square$ ] om gegevens te veranderen. Druk op [ $\blacklozenge$ ] of  $\blacklozenge$ ] voor het kiezen van de plaats. Druk daarna op  $[\mathcal{F}]$  om te bevestigen.

## 5.3.4. Opname mode**:**

Met het selecteren van deze optie kunnen opname aan of uitgeschakeld worden.

Kies [Opname] selecteer: "AAN" of "UIT" en druk op  $[\mathcal{F}].$  Het scherm ziet er als volgt uit:

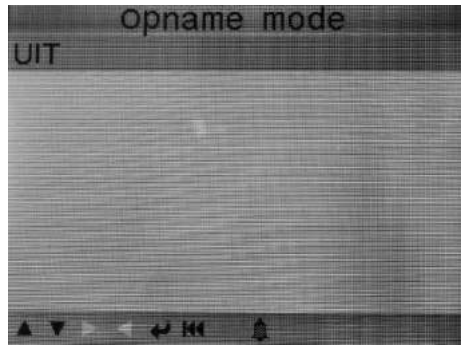

## **6. Help**

### **6.1 Tester informatie**

Om alle gegevens over de APK2 Reader te zien, kies "Tester informatie" en druk op  $[\mathcal{F}].$  Het scherm ziet er als volgt uit:

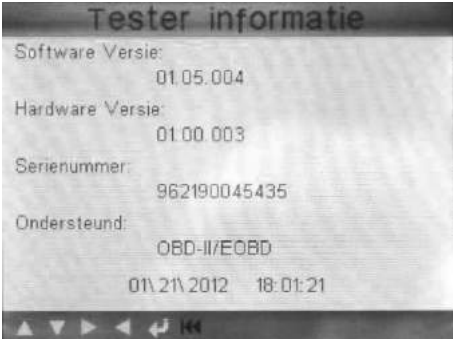

Het betreft informatie over:

- Software versie
- Hardware versie
- Serienummer
- Welke OBD versie ondersteund worden.

### **6.2 Alles over OBD.**

Hier wordt alles beschreven betreffende E-OBD en wat het inhoudt, zoals:

- Wat is OBD. Tekst verklaring over OBDII en E-OBD
- OBDII modes definities:
	- o Modes 01
	- o Modes 02
	- o Modes 03
	- o Modes 04
	- o Modes 05
	- Modes 5 submappen Modes 5 submappen
	- o Modes 06
	- o Modes 07
	- o Modes 08
	- o Modes 09
- Voertuigdekking OBDII

### **7 Upgraden**

De APK2 Reader voldoet aan de nieuwe RDW eisen ten behoeve van gebruik voor APK keuringen.

Zijn er in de toekomst software aanpassingen noodzakelijk , dan worden deze via het internet updates beschikbaar gesteld die via een USB kabel geinstalleerd wordt.

### **8. Meest gestelde vragen:**

Hier vindt u een aantal antwoorden op het meest gestelde vragen m.b.t. de APK2 Reader.

1. Vraag: Waarom hangt het systeem bij het lezen van data?

Antwoord:

 $\checkmark$  Dit kan veroorzaakt worden door een "zwakke" verbinding.

Zet de Reader uit, zet de connector goed vast, en zet hem weer aan.

2. Vraag: Het scherm van de tester flikkert bij het starten van de motor.

Antwoord:

 $\checkmark$  Dit wordt veroorzaakt door elektromagnetische storing. Het is een normaal verschijnsel.

3. Vraag: Er is geen communicatie met de on-board computer (ECU).

Antwoord:

- $\checkmark$  Controleer de juiste voedingsspanning.
- Ga na of de gasklep gesloten is,
- $\checkmark$  de versnelling in de neutrale stand staat,
- $\checkmark$  en het water de juiste temperatuur heeft.

4. Vraag: Waarom zijn er zoveel foutcodes?

Antwoord:

 $\checkmark$  Dit wordt meestal veroorzaakt door een slechte verbinding (met massa).

#### **9. Garantie**

Garantie periode: 12 maanden na aflevering aan gebruiker.

Buiten garantie vallen:

- Beschadigingen aan het apparaat, kabel en connector
- Als de APK2 Reader geopend is door niet geautoriseerd personeel

Voor garantieclaims wordt de volgende informatie gevraagd:

- Probleem omschrijving
- Serienummer
- Datum van aflevering

Voor garantie of andere vragen: AA-Equipment BV 1ste Tussendijk 17 5705 CG Helmond Tel.: +31 492 525 717 Email: [info@aa-quipment.nl](mailto:info@aa-quipment.nl)

Belangrijk: Wijzigingen in handleiding onder voorbehoud.

## **10. Eisen E-OBD-scantool opgesteld door het RDW**

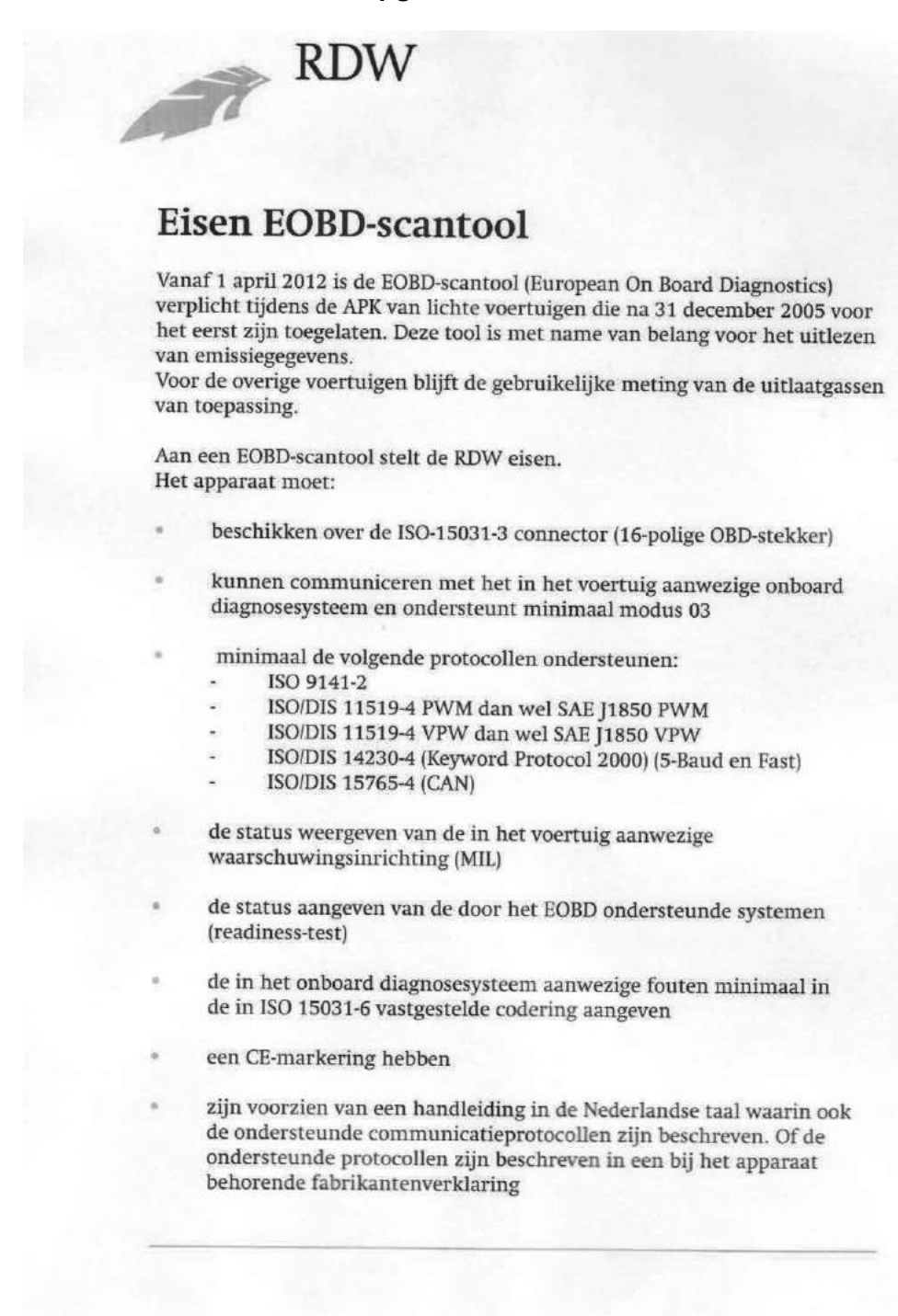

#### **11. Verklaring.**

AA-Equipment BV te Helmond verklaart hierbij dat de APK2 Reader volledig voldoet aan de eisen gesteld door het RDW voor gebruik bij APK2 keuringen vanaf april 2012.

#### **12. Rechten.**

Alle rechten zijn voorbehouden aan AA-Equipment BV te Helmond. Niets uit deze uitgave mag zonder voorafgaande schriftelijke toestemming verveelvoudigd, opgeslagen in een automatisch bestand of in enige andere vorm of op andere wijze openbaar gemaakt worden.

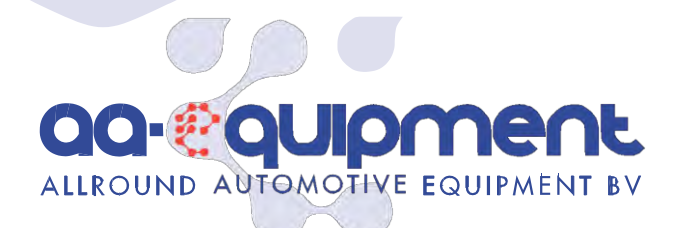

.<br>CENTNIUM VOON DIAGNOSE APFARATIUUR